# **Account Labeling**

#### **Contents**

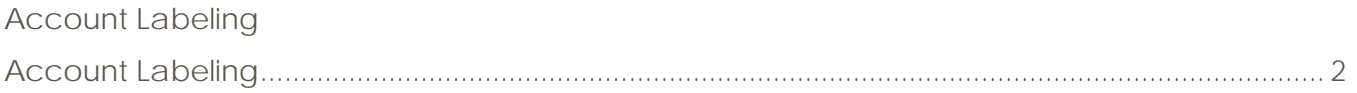

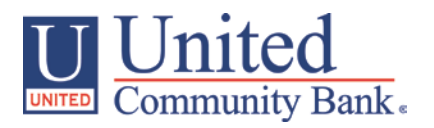

### <span id="page-1-0"></span>**Account Labeling**

- 1. Select the 'Company Policy' option under the 'Commercial Functions' menu.
- 2. Select 'Accounts' tab within the top row.

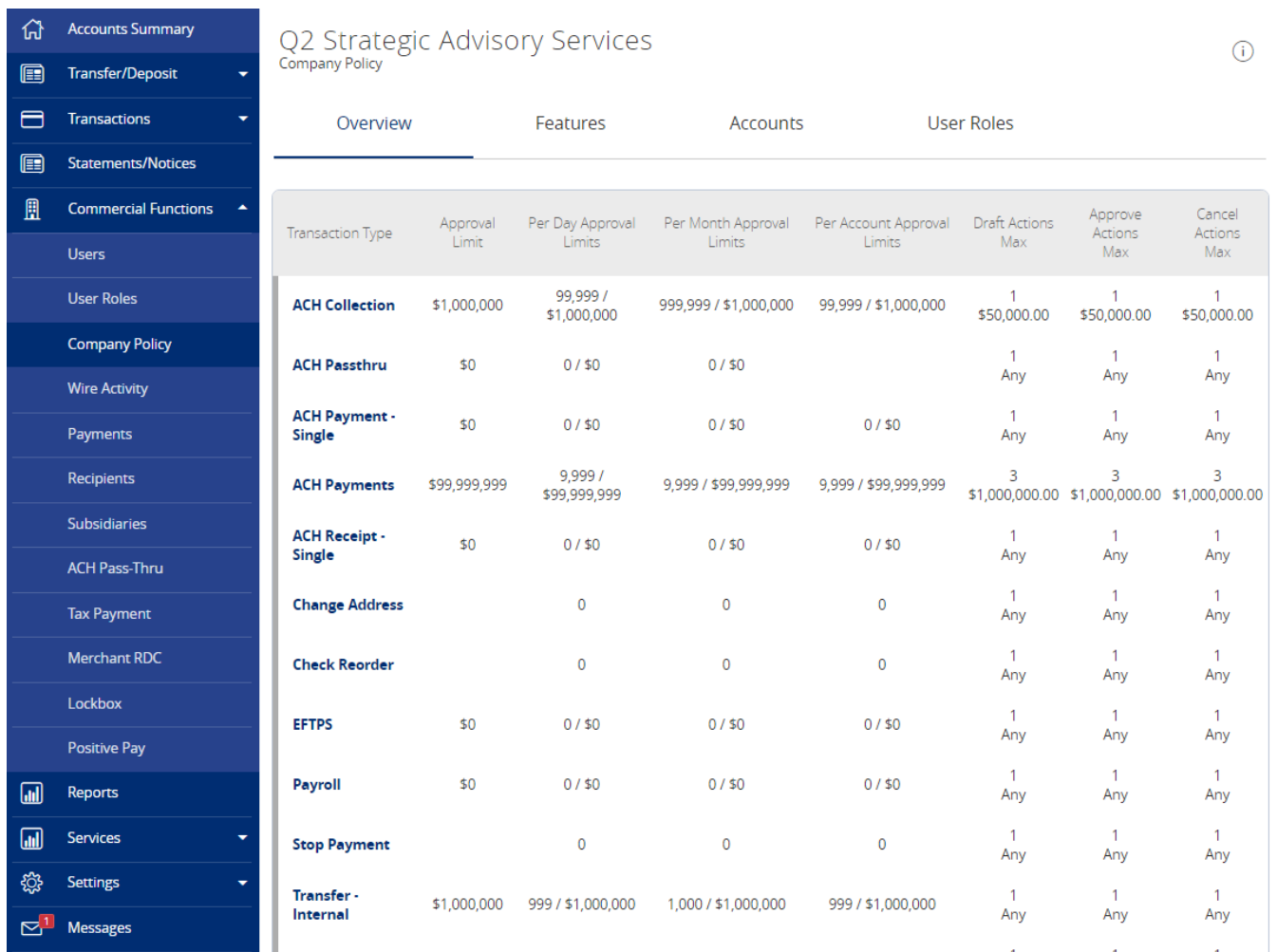

3. Check the box on each account you would like to start labeling (where red arrow is pointing below).

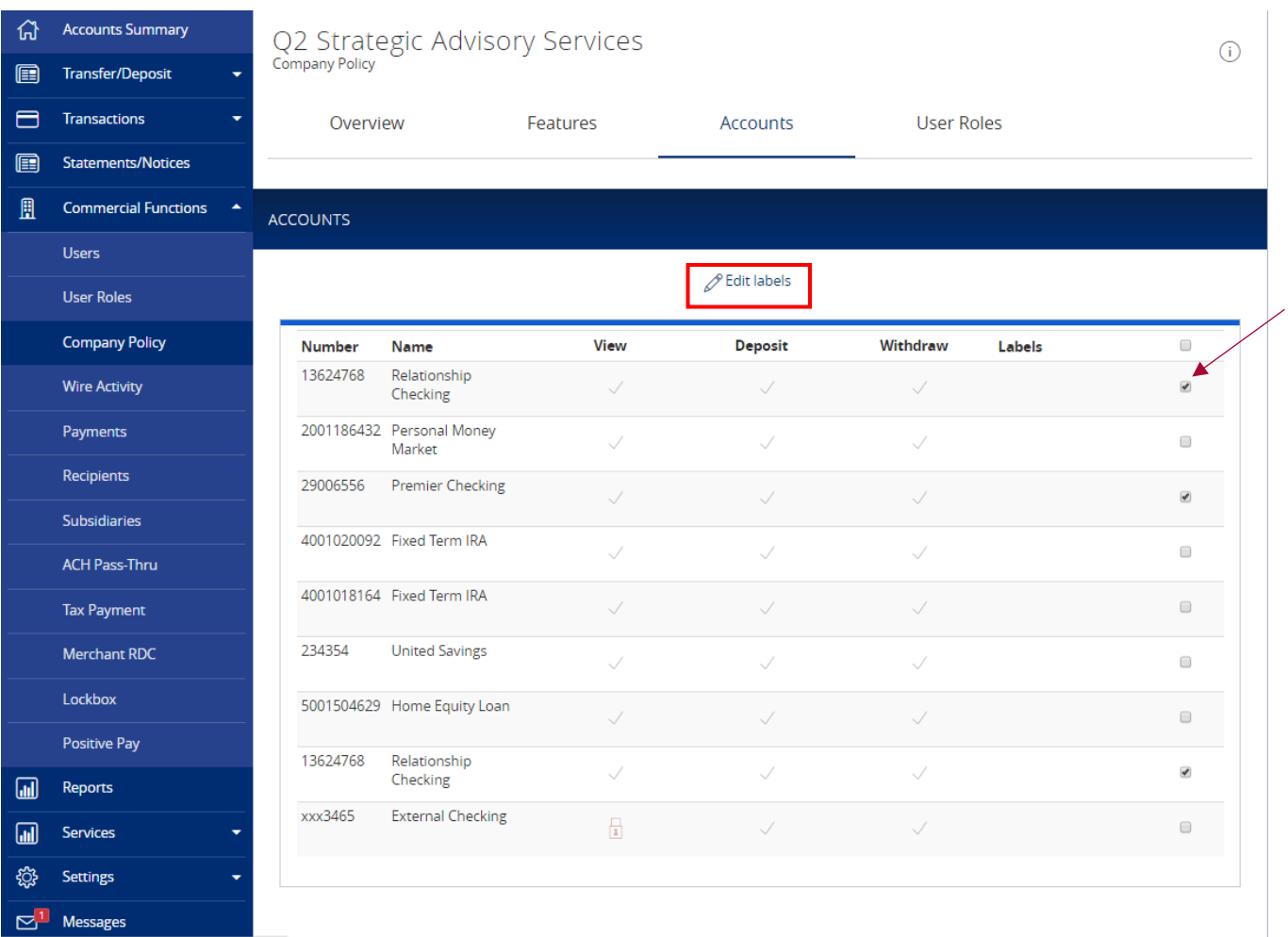

- 4. Click on the 'Edit Labels' box when finish to start labeling your account.
- 5. Enter the label name you want and select 'Create'

 $\times$ 

## Add/Remove Labels

#### 3 accounts selected

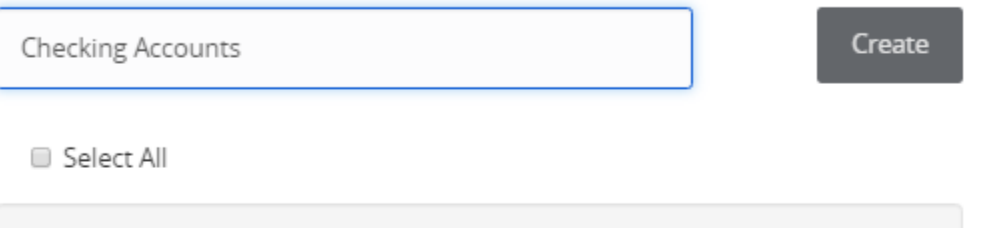

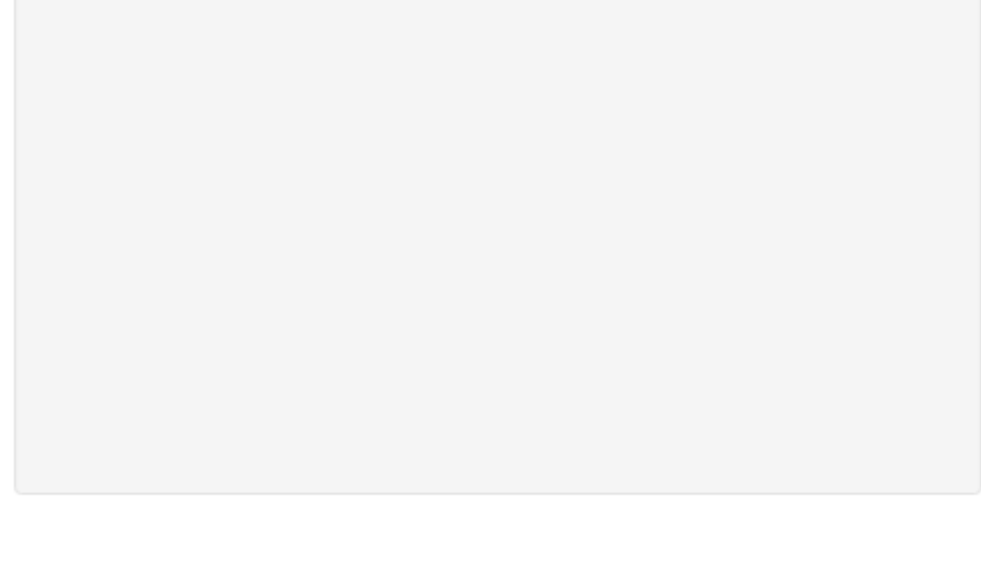

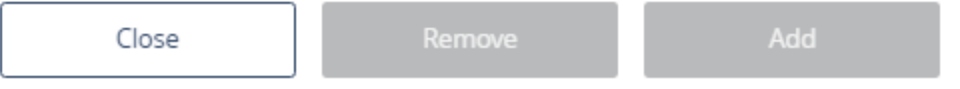

- 6. Select correct label name
- 7. Click "Add" to label the chosen accounts

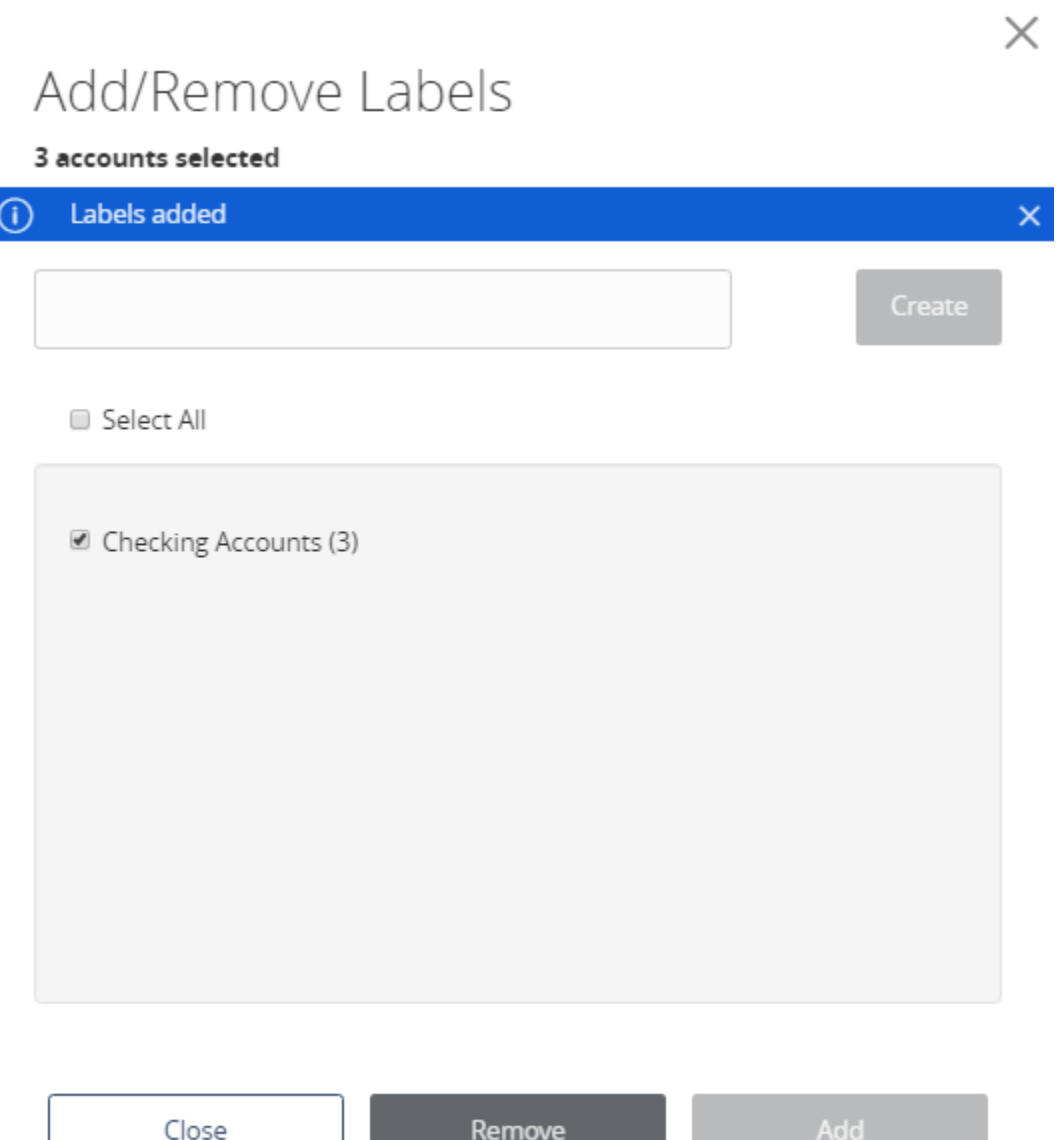